# G-SCAN

## PCユーティリティーインストールガイド

# **G-SCAN**

はじめに

ご使用になる前に

 $\overline{a}$ 

本書では、PCユーティリティーのアップデート方法についてご説明させてい ただきます。

株式会社インターサポート

#### $G$ -scan インストール環境について

#### PCユーティリティー

 $\overline{a}$ 

1) 最初にご利用のパソコンの動作環境を確認してください。

#### システム要件

- 対応OS : Windows 7 (32 / 64ビット) Windows 8 (32 / 64ビット) Windows 8.1 (32 / 64ビット) Windows 10 (32 / 64ビット)
- CPU : 1GHz以上のプロセッサ
- メモリー : 512MB RAM
- HDD : 5GBのハードディスク空き容量(推奨)
- インターネット接続(ブロードバンド推奨) (Wi-Fi は非推奨)

※PCユーティリティーアイコンが正常に表示されないときは、一度パソコンを再起動してください。

# **G-SCAN**

## <span id="page-3-0"></span>アップデート手順

PCユーティリティー

 $\overline{a}$ 

1) お客様のパソコン起動時に最新のG-scan PCユーティリティーがリリースされた際に以下の画面が表示 されます。

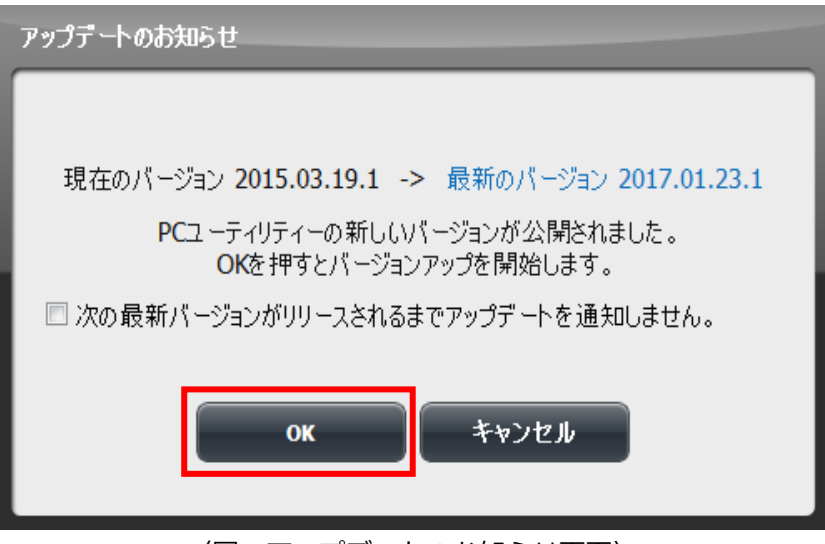

〈図:アップデートのお知らせ画面〉

<span id="page-3-1"></span>2) 内容を確認し『OK』ボタンを押してください。OKボタンを押すとPCユーティリティーのアップデー トするためのダウンロードが始まります。完了しましたら『アップデート』ボタンを押してください。

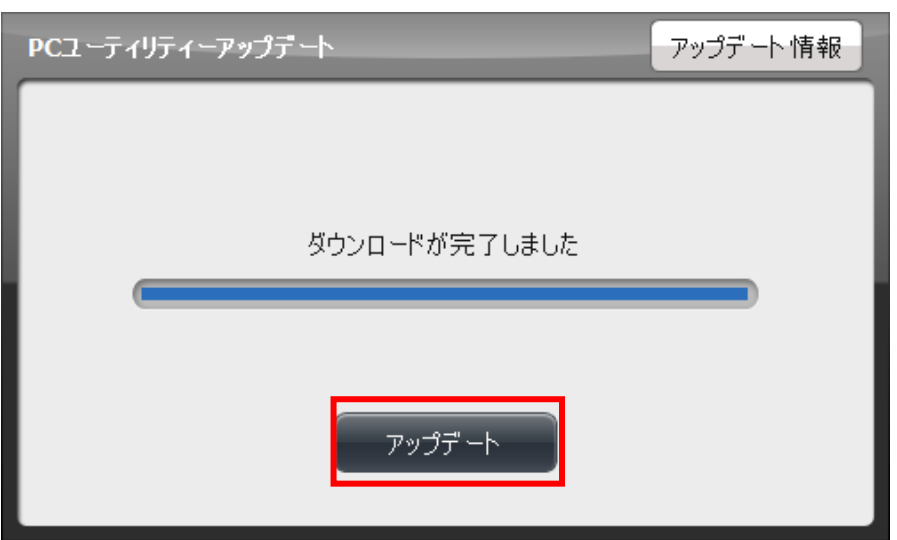

〈図:ダウンロード画面〉

※注意と補足※

ユーザーアカウント制御の案内が表示される場合があります。その場合には『はい』を選択してください。

3) アップデートしますと以下のメッセージが表示されます。『はい』を選択してください。

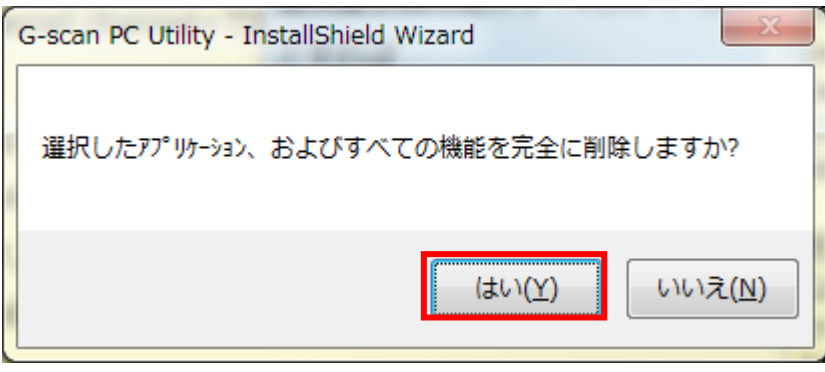

〈図:アンインストール注意画面〉

4) G-scan PCユーティリティーのアンインストールが始まります。

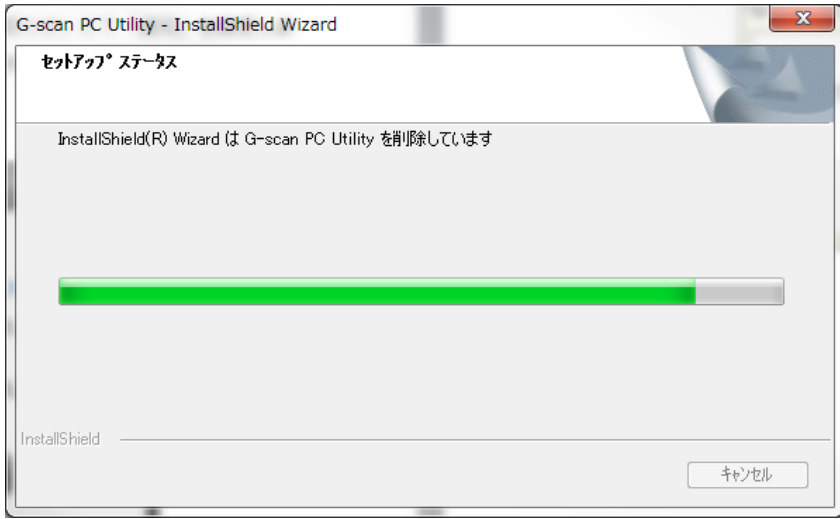

〈図:アンインストール画面〉

5) アンイントールが完了しますと以下の画面が表示されます。

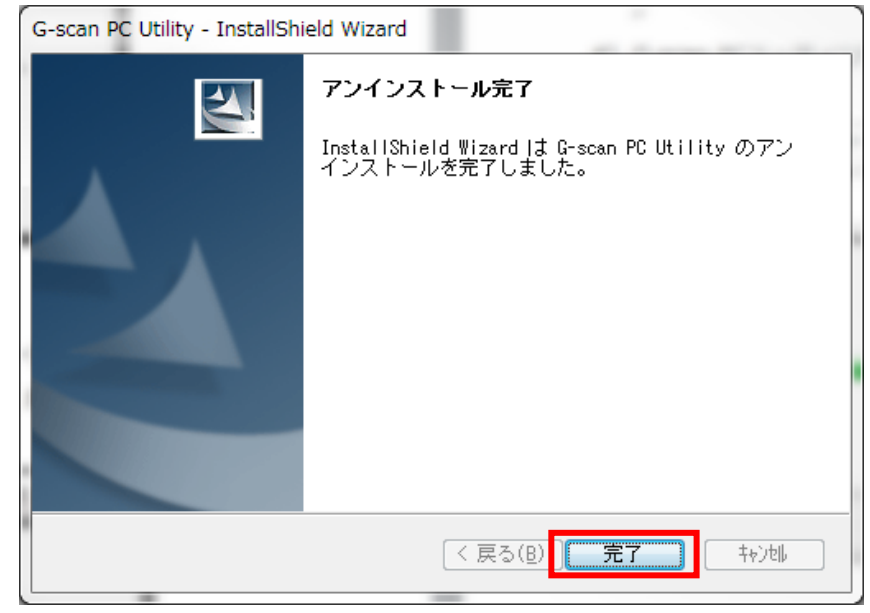

〈図:アンインストール完了画面〉

#### ※注意と補足※

お客様の環境によっては再起動をする必要がありますと表示される場合がございます。その場合には『い いえ』を選択してください。『はい』を選択した場合はお使いのパソコンが再起動してしまい、インス トール作業が中断してしまいますので[、10ペ](#page-10-0)ージ[のインストールのセットアップ手順に](#page-10-0)従って再度インス トールを実施してください。

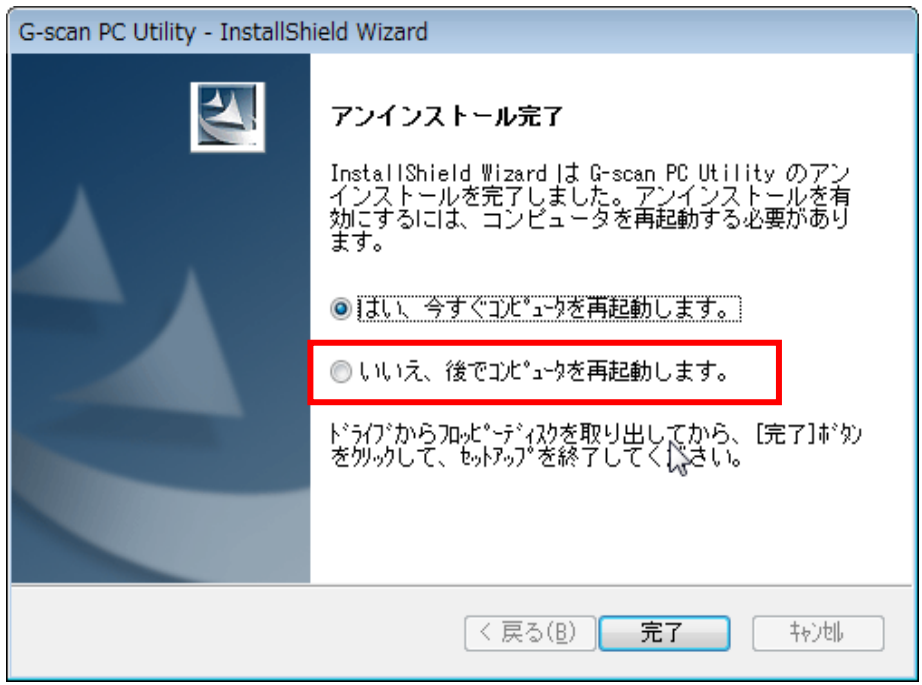

〈図:アンインストール完了画面(再起動)〉

<span id="page-6-0"></span>6) セットアップ開始画面が表示されます。よろしければ、『次へ』ボタンを選択してください。

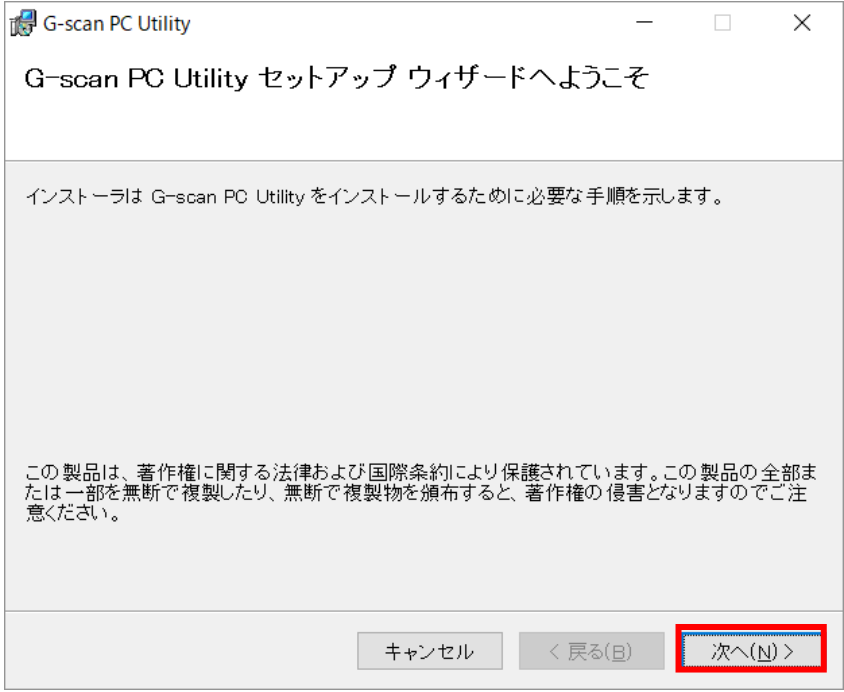

〈図:セットアップ開始画面〉

7) 使用許諾契約の画面が表示されますので、ライセンス条項をよくご確認のうえ同意されましたら、【同 意する】を選択して『次へ』ボタンを選択してください。

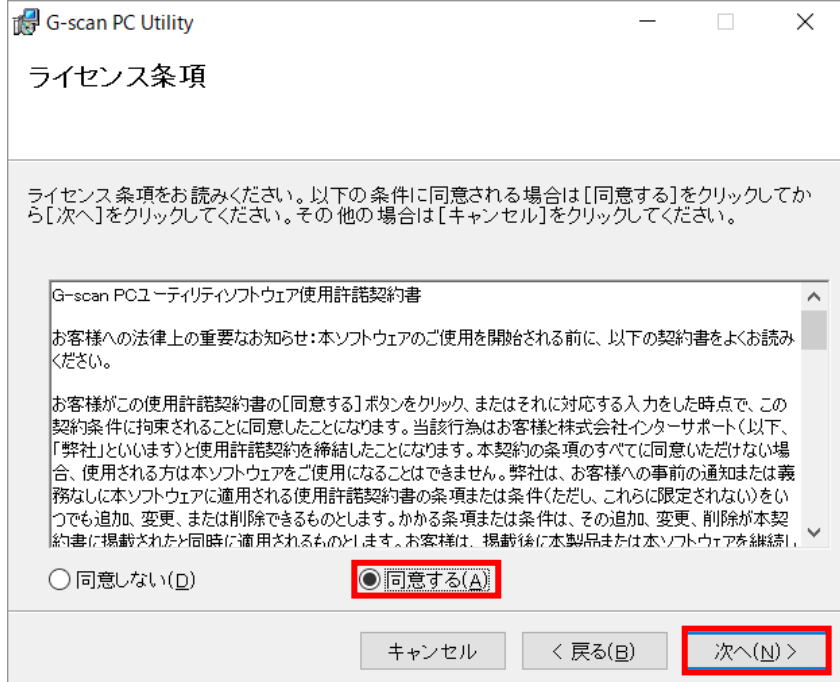

〈図:ライセンス条項の表示画面〉

インストール先の選択画面が表示されます。インストール先を指定してください。インストール先の指定が 完了したら『次へ』ボタンを選択してください。

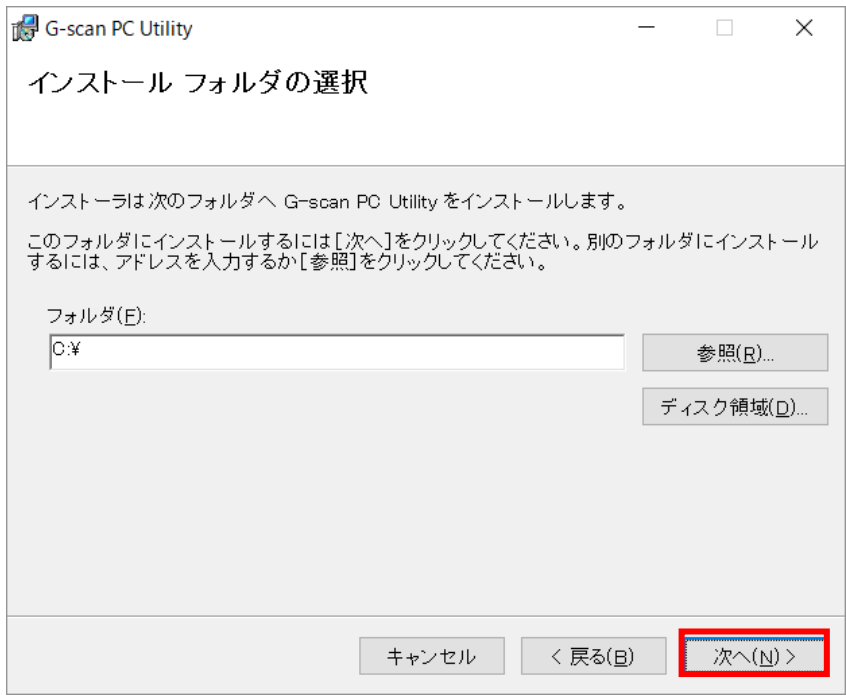

〈図:インストール先の指定画面〉

#### ※注意と補足※

通常インストール先の変更は必要ありません。もし変更をされる場合「C:¥Program Files」にインストー ルしないでください。PCユーティリティーが正常に動作しない可能性があります。

8) 『次へ』ボタンを選択してPCユーティリティーのインストールを開始してください。

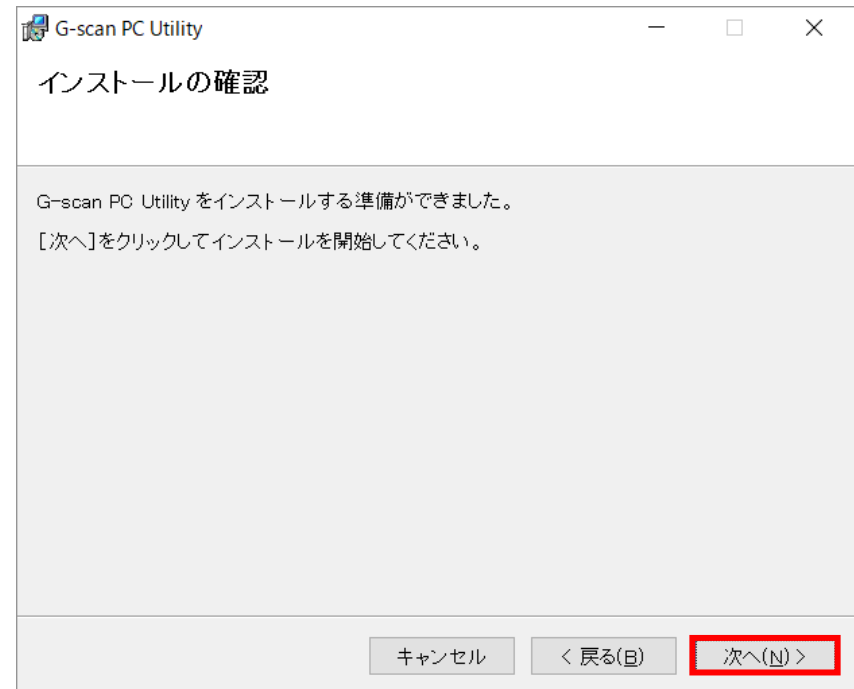

〈図:インストールの確認画面〉

9) インストールが完了すると以下の画面が表示されます。『閉じる』ボタンを選択してください。

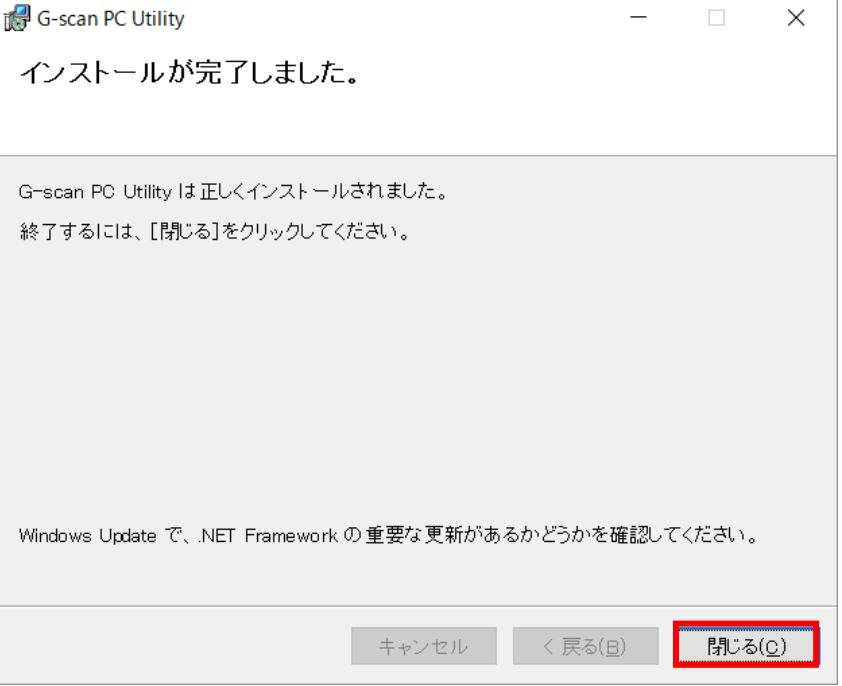

〈図:インストールの完了画面〉

10)デスクトップ上に以下のアイコンが表示されていることを確認してください。

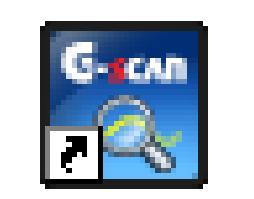

〈図:PCユーティリティーアイコン〉

## <span id="page-9-0"></span>C-SCAN PCユーティリティーを使用してのアップデート

#### PCユーティリティー

 $\overline{a}$ 

1) PCデスクトップ上のPCユーティリティーアイコンからPCユーティリティーを起動します。

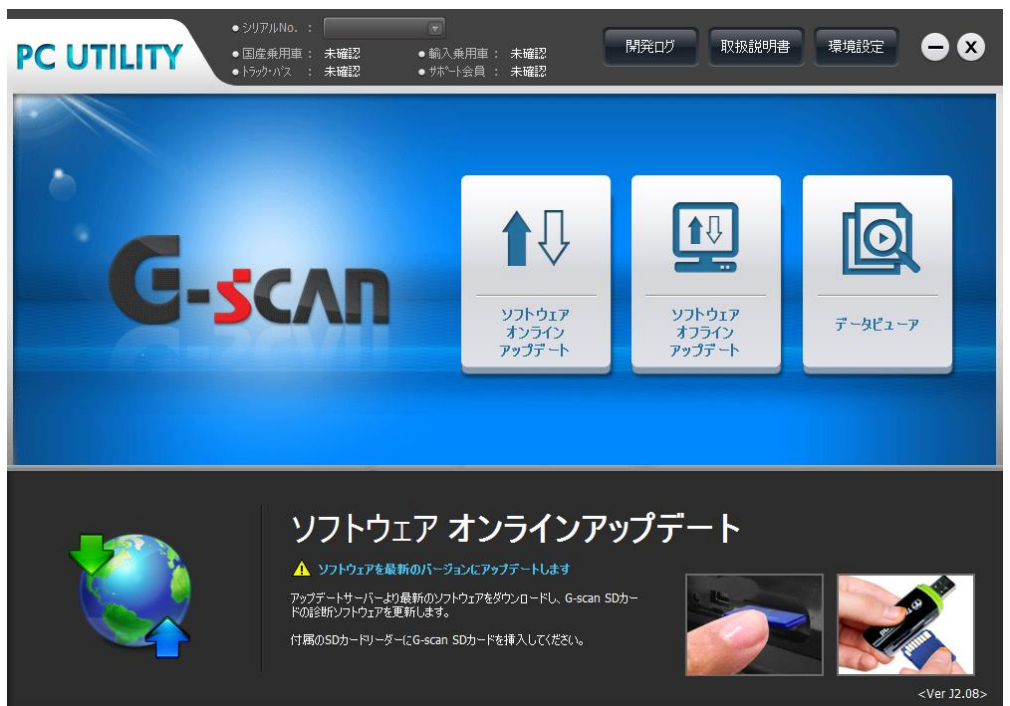

〈図:PCユーティリティーメイン画面〉

2) 『ソフトウエアオンラインアップデート』を選択し、シリアル番号、ユーザーID、パスワードを入力 します。最新のG-scan PCユーティリティーがリリースされた際には以下の画面が表示されます。

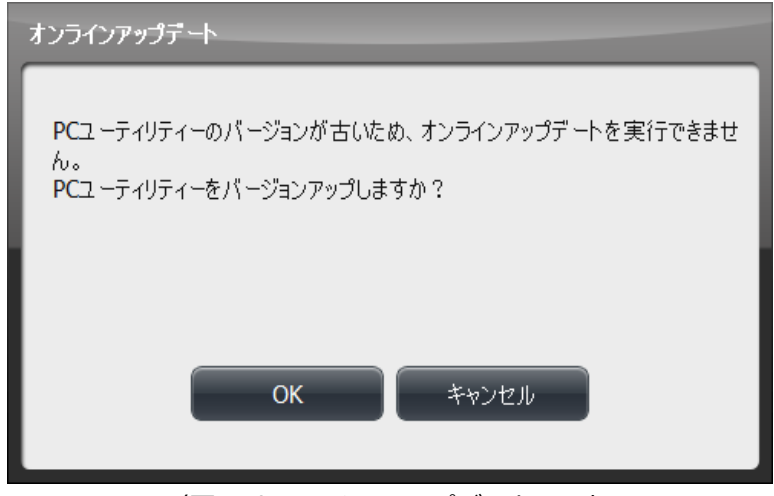

〈図:オンラインアップデート画面〉

3) 『OK』ボタンを押すと PC ユーティリティーのアップデートが開始されます[。アップデート手順の](#page-3-0) [3](#page-3-1) ページ [2\)以](#page-3-1)降の手順と同様になります。

## <span id="page-10-0"></span>C-SCAN インストールのセットアップ手順

PCユーティリティー

 $\overline{a}$ 

1) インストール作業中にパソコンを再起動してしまった、もしくはPCユーティリティーからのアップデー トが上手くいかないお客様は弊社製品ホームページのダウンロードページ[\(http://g-scan.jp/downloa](http://g-scan.jp/download) [d\)](http://g-scan.jp/download)より最新版のG-scan PCユーティリティーをダウンロードしてください。

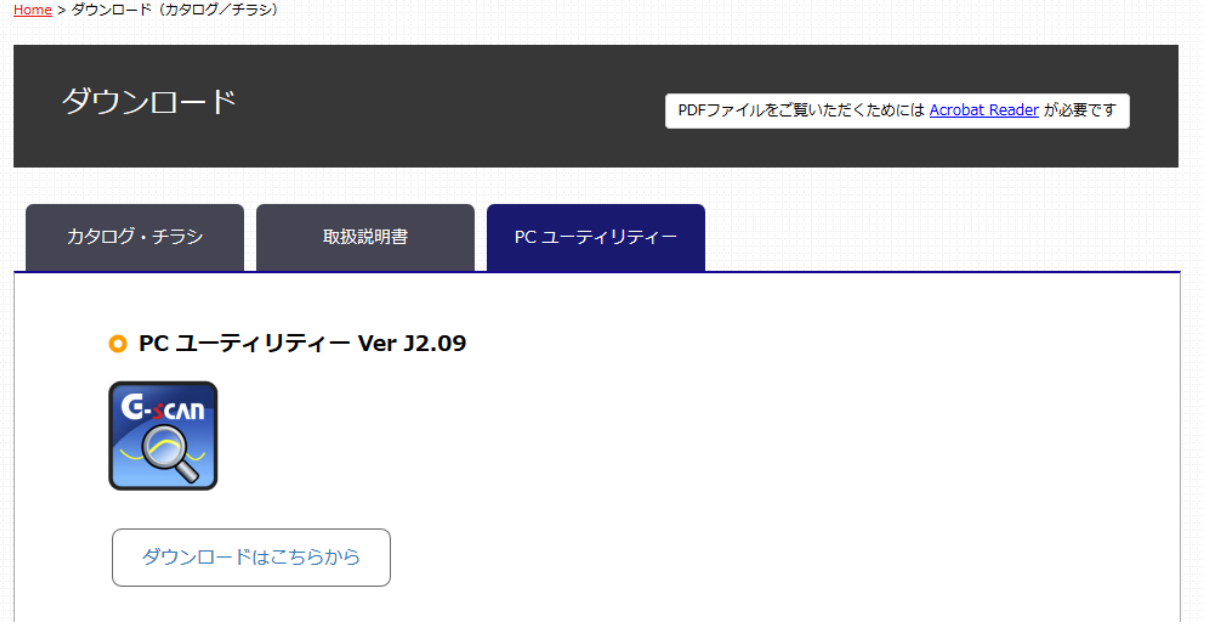

〈図:G-scan.JPダウンロードページ画面〉

2) 『ダウンロードはこちらから』を選択し、ファイルをダウンロードしてください。画面下部にセキュリ ティ警告画面が表示されます。

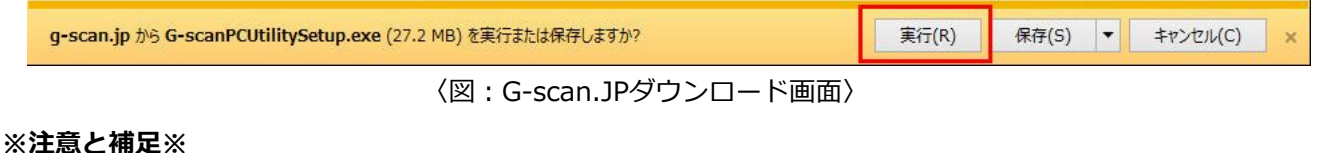

お客様の環境によっては内容が異なる場合がございます。

IE(Edge)の場合:

画面下の、操作(A)を選択、smartscreenフィルター案内が表示されますので、画面下の『その他の オプション』から『実行』を選んでください。

削除(D) 操作(A) ダウンロードの表示(V)  $\times$ 

〈図:ブラウザIE ダウンロード画面〉

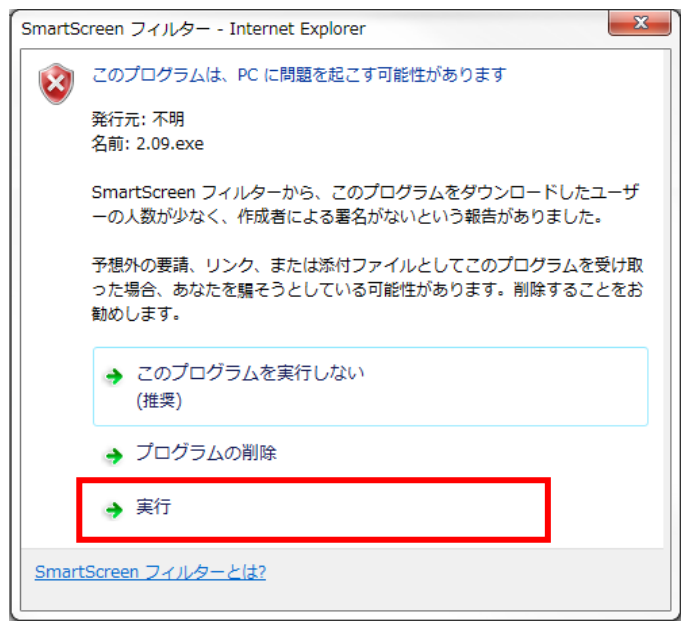

〈図:IE smartscreenフィルター画面〉

Google chromeの場合:

画面下の、∧ボタンもしくは∨ボタンを選択し、継続(K)を選択し、実行を選んでください。

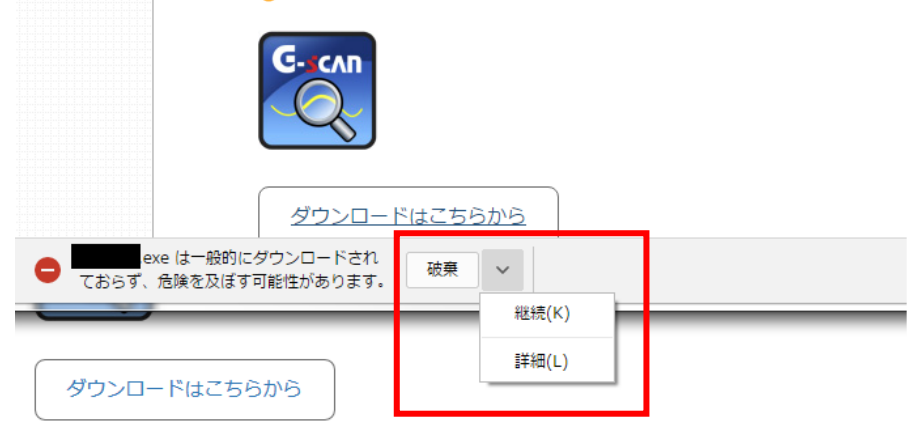

〈図:ブラウザ Google chromeダウンロード画面〉

3) セットアップ開始画面が表示されます[。PCユーティリティーを使用してのアップデート](#page-9-0) [6ペ](#page-6-0)ージ以降の 手順と同様になります。

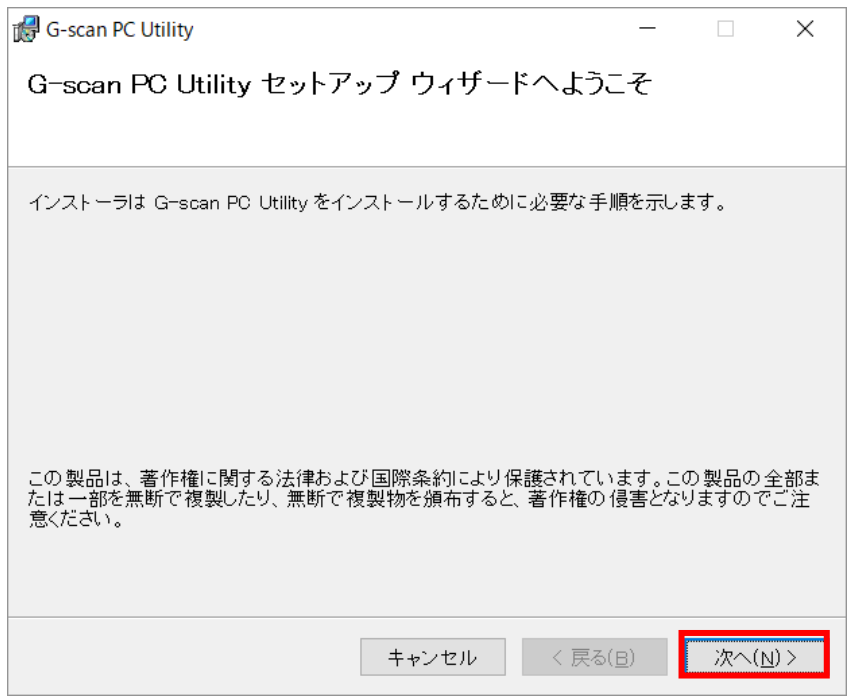

〈図:セットアップ開始画面〉

#### ※注意と補足※

お客様の環境によっては実行した際に以下の画面が表示されます。その場合には『詳細情報』を選択し、 『実行』を選択してください。

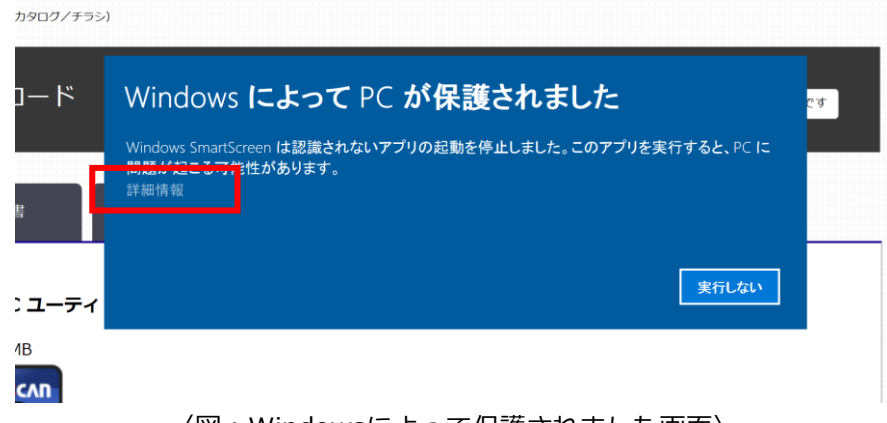

〈図:Windowsによって保護されました画面〉

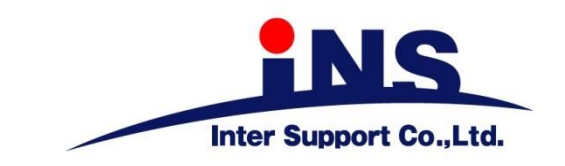

### 株式会社 インターサポート

〒310-0803

茨城県水戸市城南1丁目6番39号

Tel 029-303-8021 Fax 029-303-8022

[http://www.g-scan.jp](http://www.g-scan.jp/)

製品保守センター

#### (製品のご相談・ご質問はこちら)

Tel 0570-064-737

受付時間: 10:00~17:00

受付日: 月曜日から金曜日

(弊社休業日および祝祭日を除く)

2017年1月発行

本書を株式会社インターサポートの許可無く複写、複製、転載する事を禁じます。 本書に記載の製品、製品仕様、および使用方法は改良のために、将来予告なしに変更される場合があります。